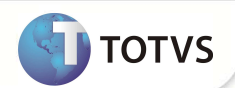

## **Guia Juridica**

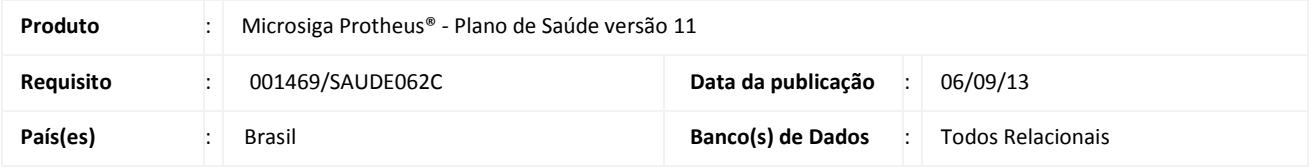

#### Importante

Esta melhoria depende de execução do *update* de base **UPDPLS9C** conforme **Procedimentos para Implementação**.

Implementada melhoria para inserir no sistema uma guia médica ou odontológica com tratamento especial, sem se submeter às regras padrões de autorização.

#### **Exemplo:**

O beneficiário obtém o direito de ser atendido por meio de autorização judicial. Nestes casos, o parecer judicial concede a ele o direito de executar procedimentos que por vias normais, ele não poderia realizar.

O paciente solicita um procedimento de alto custo que não é coberto pelo produto que ele adquiriu junto à operadora. Pelas vias normais do sistema, este procedimento será negado por falta de cobertura.

O paciente então entra com uma ação judicial e tem ganho de causa, obtendo uma liminar que obriga a operadora a conceder o direito de realizar o procedimento imediatamente, sob pena de pagamento de multa diária.

A operadora então reemite a guia, marcando-a como uma guia jurídica no atendimento. Feito isso, o sistema deixará de executar qualquer regra de elegibilidade em relação ao beneficiário e aos procedimentos que serão digitados nesta guia.

### **Novos campos nas rotinas de atendimento:**

Na Autorização SADT (PLSA094A) :

- 1. **Guia Jurídica?** (BE1\_GUIJUR): Indica se é uma guia jurídica ou não.
- 2. **Num Processo** (BE1\_NUMPRO): Campo para informar o numero do processo judicial

Na Autorização de Internação (PLSA092):

- 1. **Guia Jurídica?** (BE4\_GUIJUR): Indica se é uma guia jurídica ou não.
- 2. **Num Processo** (BE4\_NUMPRO): Campo para informar o numero do processo judicial.

Na Autorização Odontológica (PLSA094C) :

- 1. **Guia Jurídica?** (B01\_GUIJUR): Indica se é uma guia jurídica ou não.
- 2. **Num Processo** (B01\_NUMPRO): Campo para informar o numero do processo.

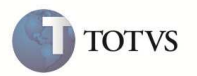

Criada também uma nova crítica de operadora, com o código 09Z e com a descrição **Guia Jurídica**. Esta guia não será submetida aos critérios de validação do sistema.

Ao inserir uma guia no sistema com o campo Guia Jurídica preenchido com **SIM**, o sistema irá apresentar uma tela contendo a crítica **09Z** para alertar ao digitador que os procedimentos inseridos na guia não serão submetidos às regras padrões do sistema e serão autorizadas automaticamente.

### **Nova critica 09Z, por meio da rotina Motivos Críticas (PLSA505):**

A crítica é criada automaticamente após a aplicação do compatibilizador.

- Se a opção **Permite Forçar** estiver marcada na configuração da critica, o sistema irá apresentar a tela de critica com campos para inserir uma senha e somente se esta senha for informada é que as regras da guia jurídica serão consideradas.
- Se esta opção **Auditoria** estiver marcada na configuração da critica, o sistema irá enviar o procedimento/guia para ser analisado pela rotina de auditoria.
- Ativa ?: Se esta opção estiver preenchida com NÃO, desabilitando a critica, as definições da guia jurídica serão desconsideradas. Uma janela de alerta será apresentada ao digitador informando que a critica esta desabilitada e o tratamento da guia jurídica será desconsiderado.

Algumas verificações serão feitas ainda que seja uma Guia Jurídica, entre elas:

- Se a matricula do usuário é válida.
- Se o beneficiário está ativo.
- Se a RDA executante ou solicitante são validos.

#### **PROCEDIMENTOS PARA IMPLEMENTAÇÃO**

Antes de executar o compatibilizador **UPDPLS9C** é imprescindível:

- a) Realizar o *backup* da base de dados do produto que será executado o compatibilizador **(\PROTHEUS11\_DATA\DATA**) e dos dicionários de dados **SXs (\PROTHEUS11\_DATA\SYSTEM**).
- b) Os diretórios acima mencionados correspondem à **instalação padrão** do Protheus, portanto, devem ser alterados conforme o produto instalado na empresa.
- c) Essa rotina deve ser executada em **modo exclusivo**, ou seja, nenhum usuário deve estar utilizando o sistema.
- d) Se os dicionários de dados possuírem índices personalizados (criados pelo usuário), antes de executar o compatibilizador, certifique-se de que estão identificados pelo *nickname*. Caso o compatibilizador necessite criar índices, irá adicioná-los a partir da ordem original instalada pelo Protheus, o que poderá sobrescrever índices personalizados, caso não estejam identificados pelo *nickname*.
- e) O compatibilizador deve ser executado com a **Integridade Referencial desativada\***.

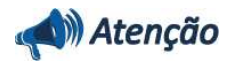

**O procedimento a seguir deve ser realizado por um profissional qualificado como Administrador de Banco de Dados (DBA) ou equivalente!** 

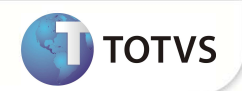

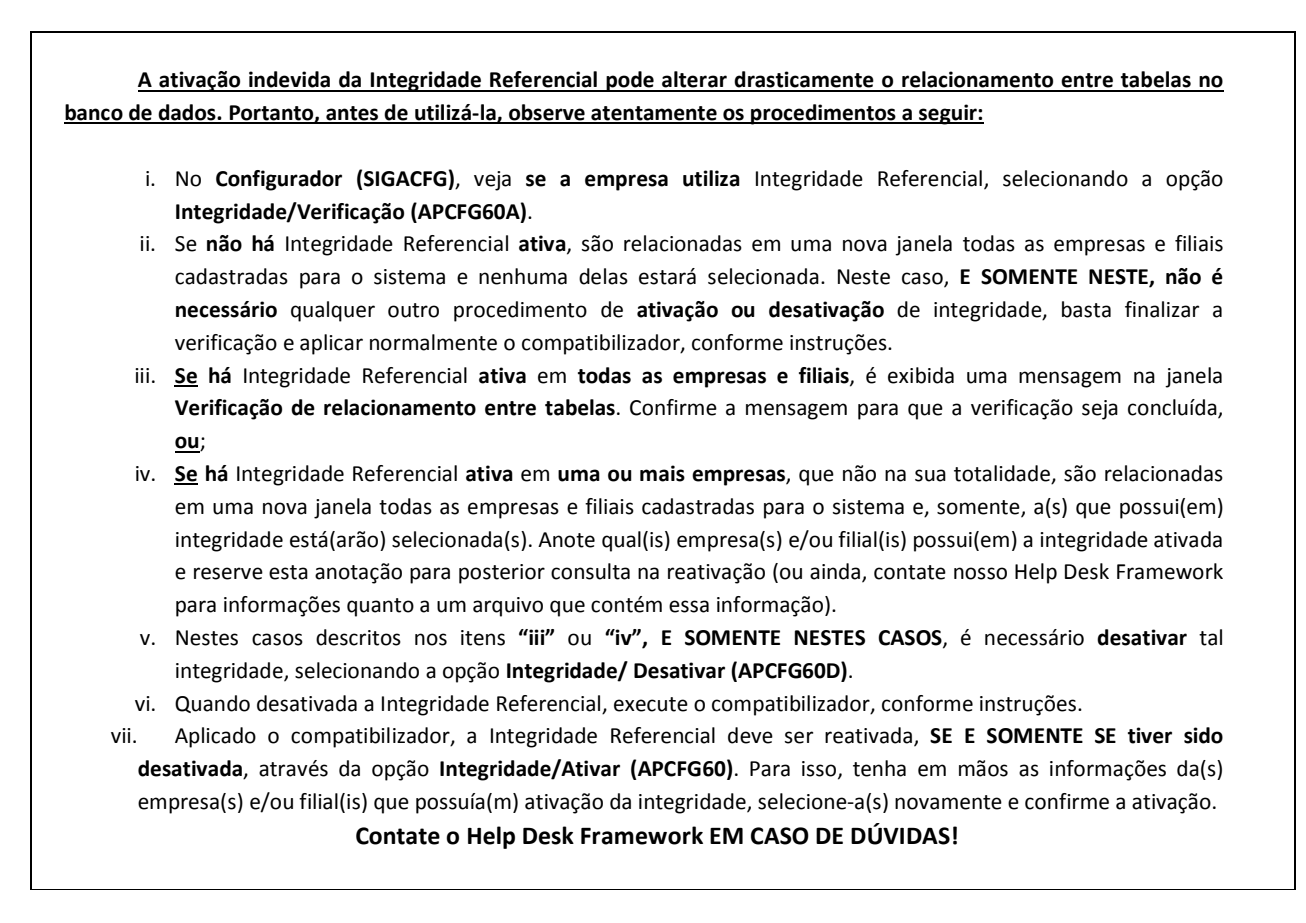

1. Em **Microsiga Protheus Smart Client**, digite **UPDPLS9C** no campo **Programa Inicial**.

### *Importante*

Para a correta atualização do dicionário de dados, certifique-se que a data do compatibilizador seja igual ou superior a 01/01/12.

- 2. Clique em **OK** para continuar.
- 3. Após a confirmação é exibida uma tela para a seleção da empresa em que o dicionário de dados será modificado. Selecione a empresa desejada e confirme.
- 4. Ao confirmar é exibida uma mensagem de advertência sobre o *backup* e a necessidade de sua execução em **modo exclusivo**.
- 5. Clique em **Processar** para iniciar o processamento. O primeiro passo da execução é a preparação dos arquivos. É apresentada uma mensagem explicativa na tela.
- 6. Em seguida, é exibida a janela **Atualização concluída** com o histórico (*log*) de todas as atualizações processadas. Nesse *log* de atualização são apresentados somente os campos atualizados pelo programa. O compatibilizador cria os campos que ainda não existem no dicionário de d velados.
- 7. Clique em **Gravar** para salvar o histórico (*log*) apresentado.
- 8. Clique em **OK** para encerrar o processamento.

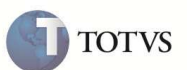

- 9. Criação de **Campos** no arquivo **SX3 Campos:**
- Tabela BE1 Cabeçalho Autorizacão.

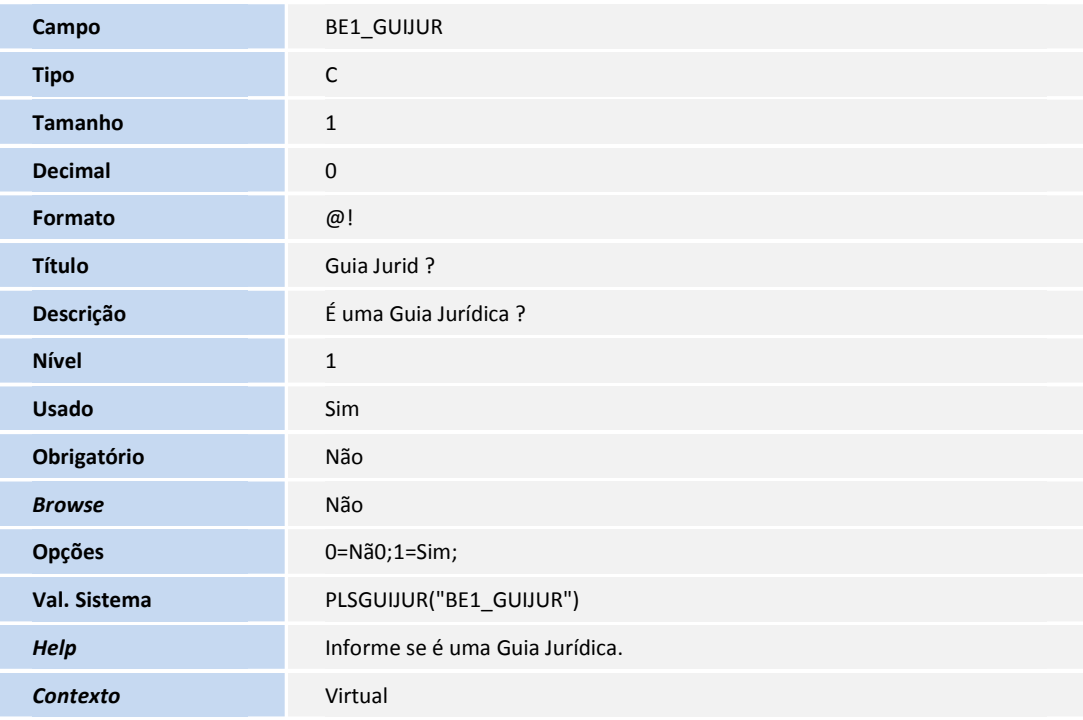

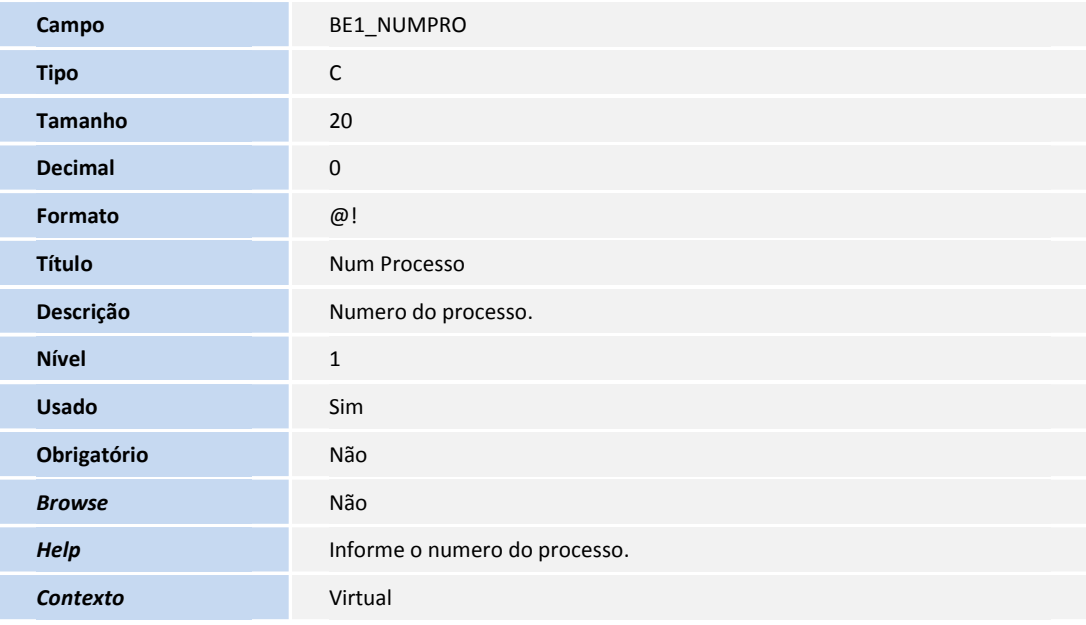

• Tabela BE4 - Internações

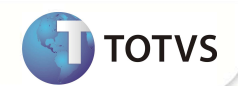

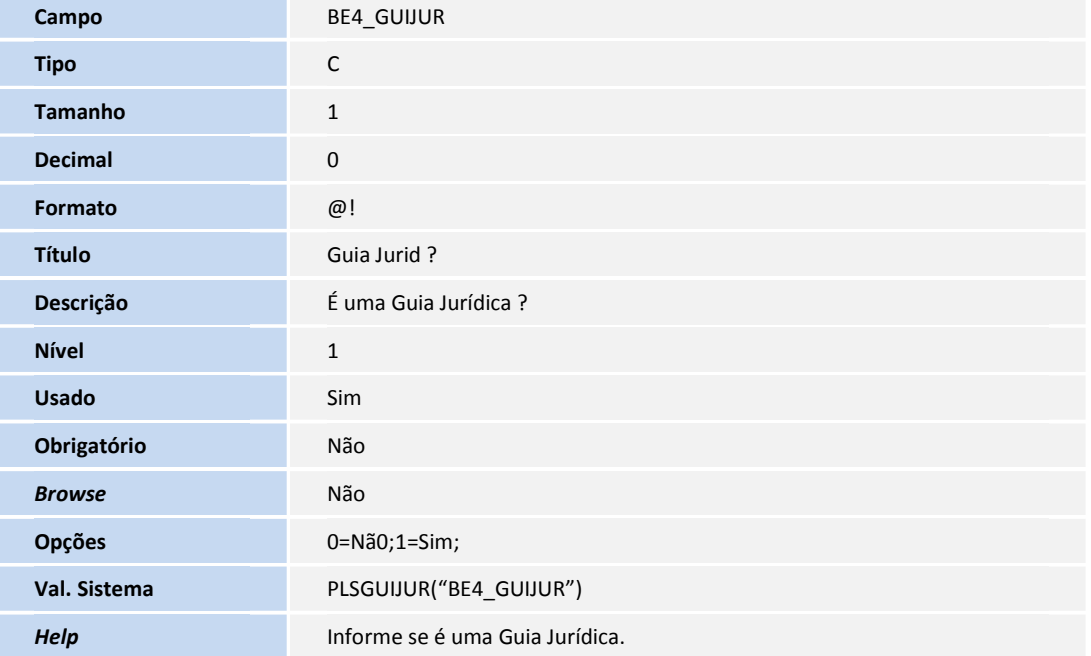

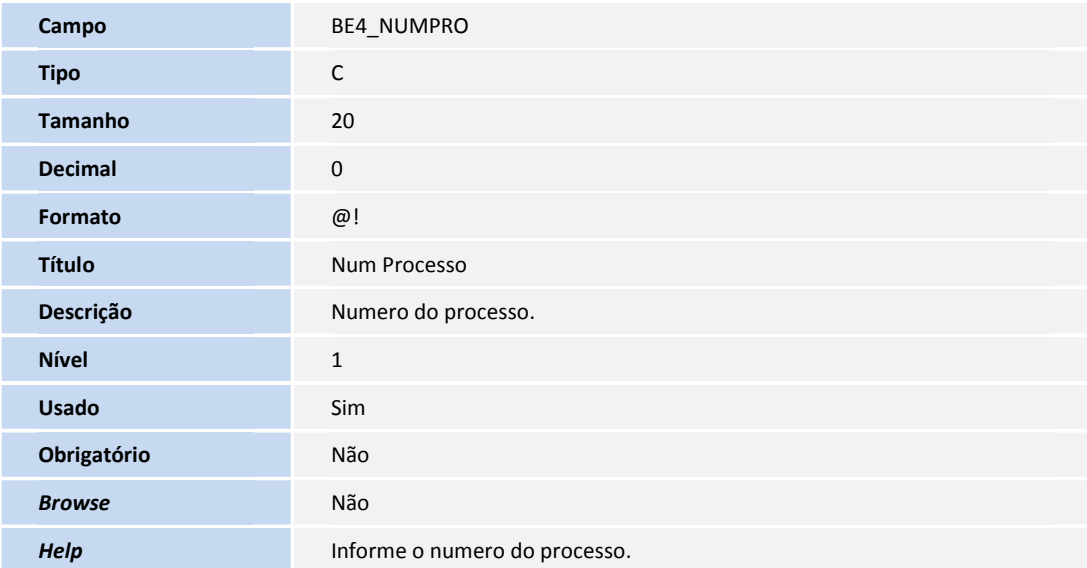

• Tabela BEA – Complementos Movimentações

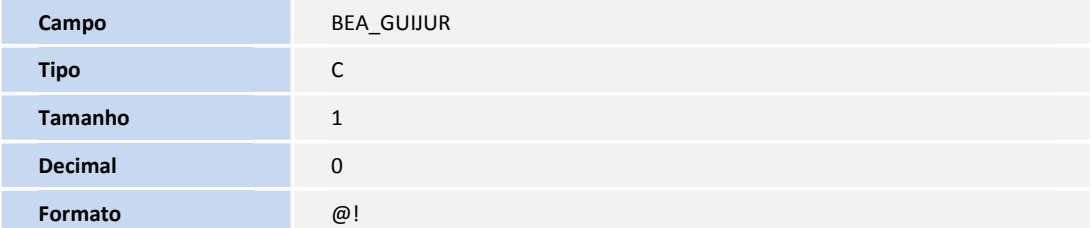

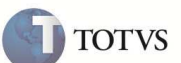

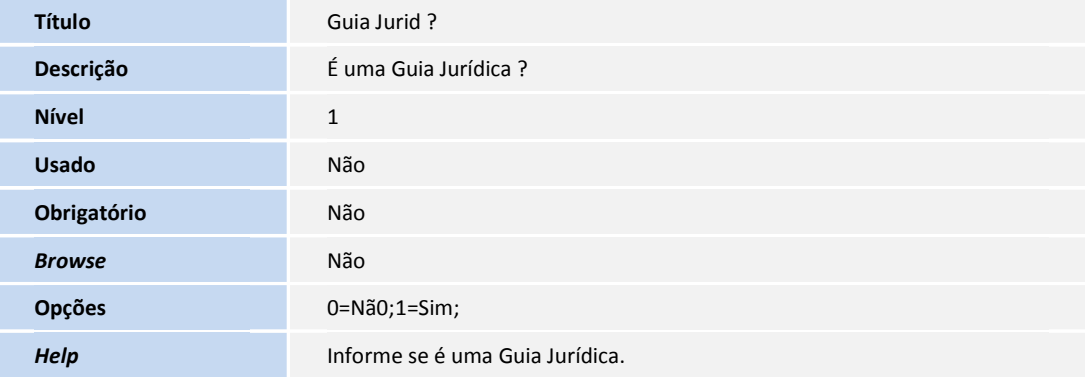

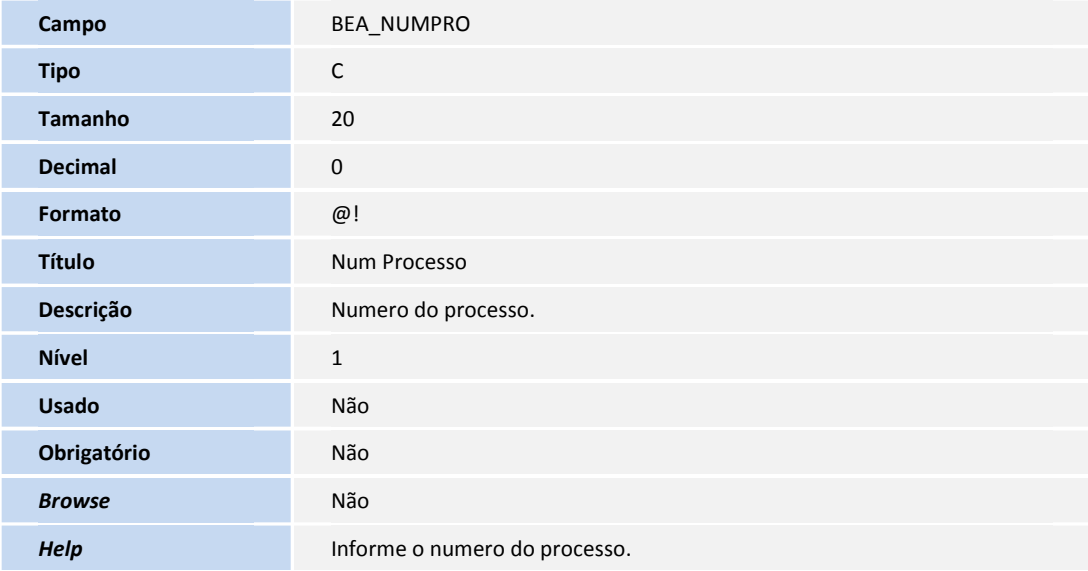

• Tabela BD5 – Contas Médicas

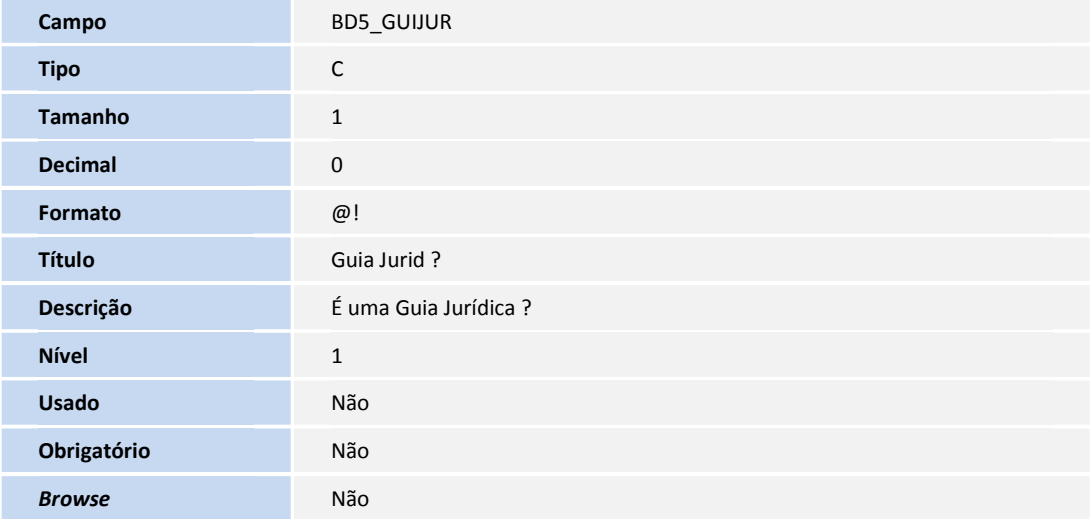

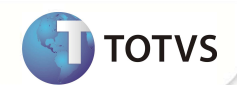

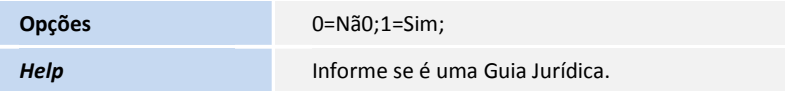

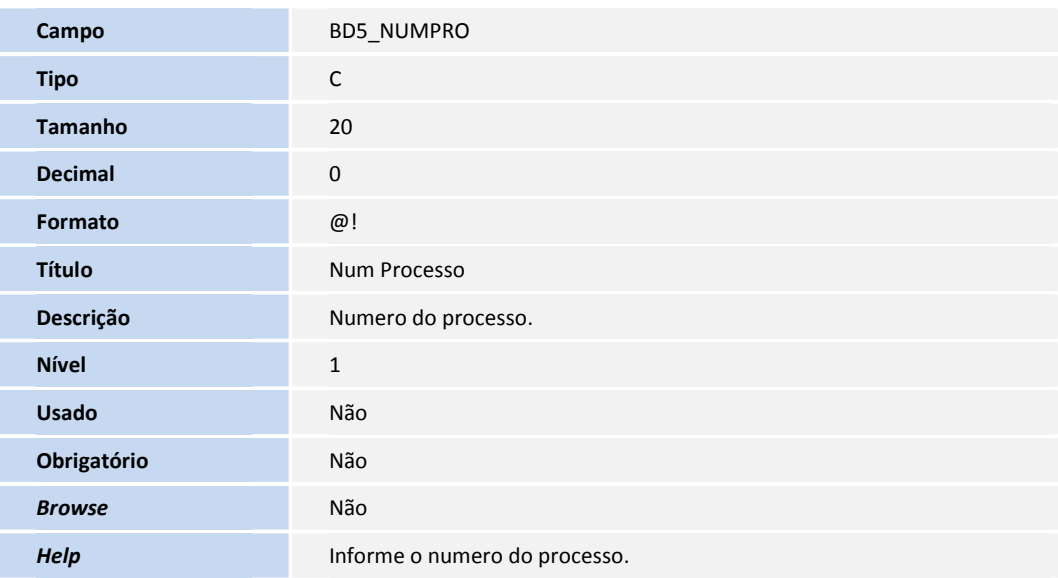

• Tabela B01 – Autorização Odontológica

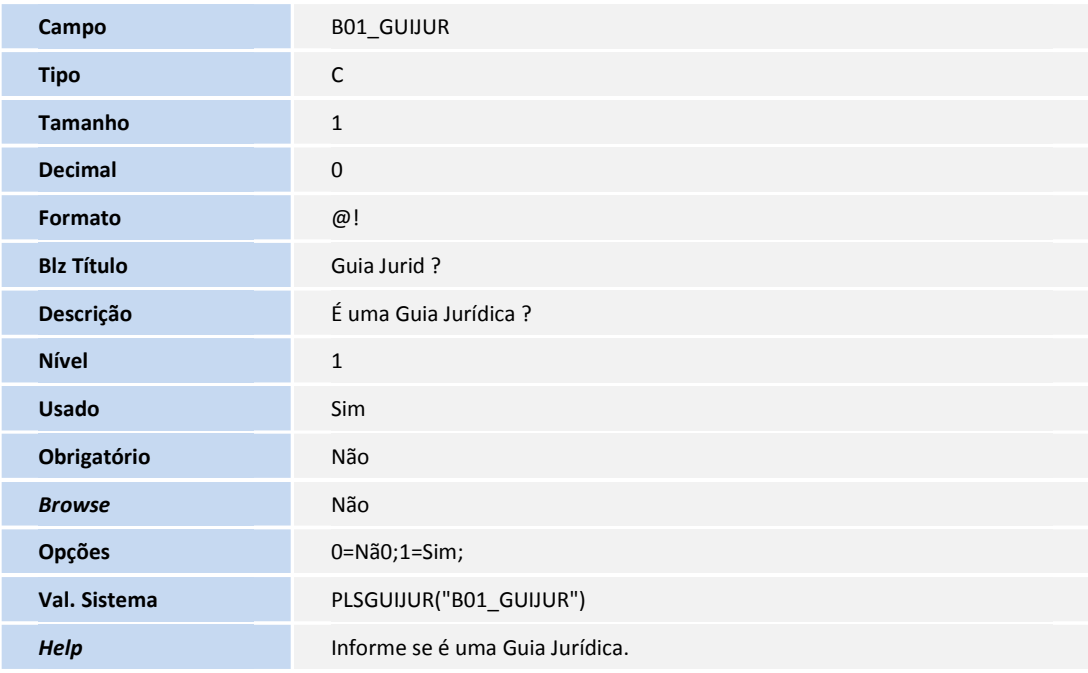

**Campo B01\_NUMPRO** 

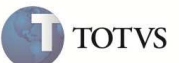

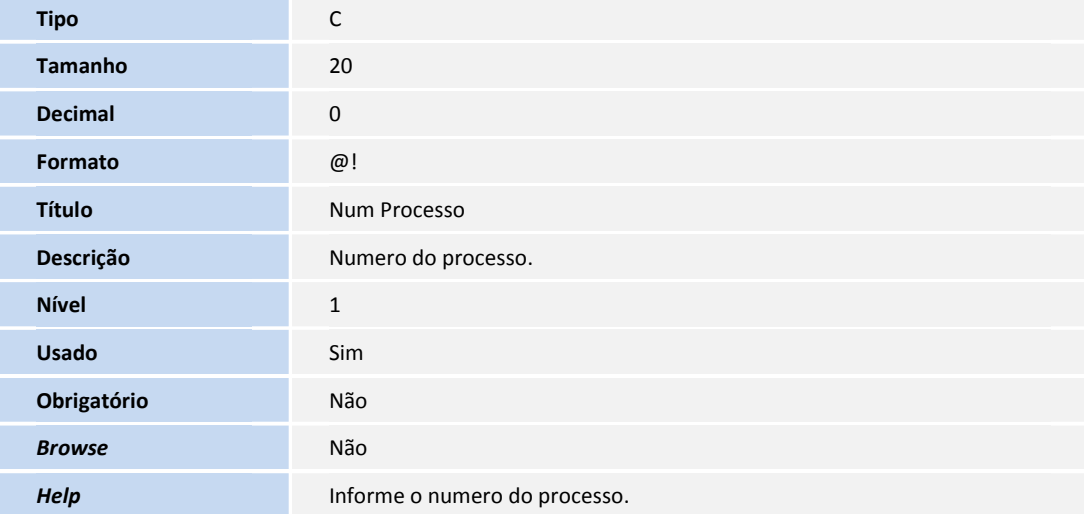

#### **PROCEDIMENTOS PARA UTILIZAÇÃO**

Na rotina de autorização SADT:

- 1. No Plano de Saúde (SIGAPLS) acesse **Atualizações/Atendimento/Autorização SADT (PLSA094A).**
- 2. Preencha o cabeçalho.
- 3. Preencha o campo **Guia Jurídica?** (BE1\_GUIJUR) com SIM, caso seja uma guia jurídica.
- 4. Preencha o campo **Num Processo** (BE1\_NUMPRO) com o número do processo judicial.

Na autorização de Internação:

- **5.** No Plano de Saúde (SIGAPLS) acesse **Atualizações/Atendimento/Internação (PLSA092).**
- 6. Preencha o cabeçalho.
- 7. Preencha o campo **Guia Jurídica ?** (BE4\_GUIJUR) com SIM, caso seja uma guia jurídica.
- 8. Preencha o campo **Num Processo** (BE4\_NUMPRO) com o numero do processo judicial.

Na autorização Odontológica:

- 9. No Plano de Saúde (SIGAPLS) acesse Atualizações/Atendimento/**Autorização Odonto (PLSA094C)**
- 10. Preencher o cabeçalho.
- 11. Preencha o campo **Guia Jurídica ?** (B01\_GUIJUR) com SIM, caso seja uma guia jurídica.
- 12. Preencha o campo **Num Processo** (B01\_NUMPRO) com o numero do processo judicial.

### **INFORMAÇÕES TÉCNICAS**

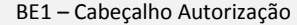

BE4 - Internações

#### **Tabelas Utilizadas**

BD5 - Contas Medicas

B01 – Guia Odontológica

BEA - Complementos Movimentações

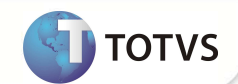

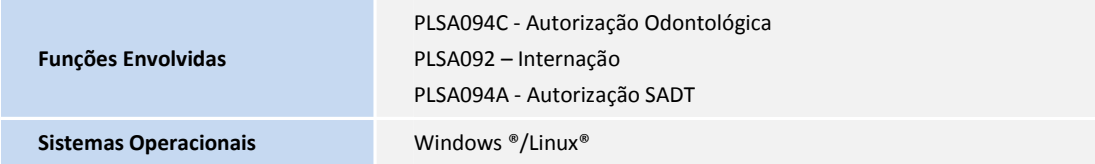